# **Advertising Regulation Help**

#### Welcome to the Advertising Regulation Electronic Files (AREF) System

You can use the system to submit filings of advertising or sales literature, or view and save current communications sent by FINRA's Advertising Regulation Department to your firm. You can also use the system to view and save archived letters. The following links may be used as a first step in your search for information.

- **•** General Navigation
- **Submissions**
- Registration Information
- New Communication
- Additional Information
- Packet Details screen
- FAQ Section

# **General Navigation**

The Advertising Regulation screen has two menus. The top menu contains links to Help, LogOff, and Home.

- Help: displays this page.
- Log Off: will log you out and close your browser.
- Home: returns you to the Form Filing main window.

The side menu contains tabs that link to the Submissions, Registration, New Communications and Payment Information screens.

**Please note:** if you have never used AREF before or if your registration information is not complete, you will be routed automatically to the Registration screen when you first select the Advertising Regulation tab after logging into the Form Filing main window.

## **Submissions**

The Submissions screen is used to display filings your firm has made with FINRA's Advertising Regulation Department including comment letters, review status confirmations, and pending filings awaiting review. The top of the screen includes Search Parameters that you can use to generate a list of Read, Unread or Pending communications. To locate a review letter or a filing, choose the appropriate Search Parameters, then press the "List" button on the right side of the screen. Those items that meet the specified criteria will be listed.

When you first log into the system, the list will default to display the Unread letters from FINRA available to you.

To access a review letter, click on the Reference Number hyperlink. This action will open Adobe's Acrobat Reader and display a letter in PDF format. You may read the letter, navigate within it, save a copy or e-mail a copy using the features of Adobe's Acrobat Reader.

If a Reference Number is displayed but is not underlined (i.e., it is not a hyperlink) this means that FINRA has not yet responded to the filing, so there is no letter available.

**Managing Review Letters:** The system allows you to separate review letters that your firm has already accessed from those that have not been reviewed by your firm. This feature is useful if your firm receives a large number of review letters. Once you have accessed a letter, you can classify it as "Read" by marking the "Read?" check box to the left of the Reference Number. To save this change in status, you must also click the "Save" button which appears above the "Read?" check box column. Using this feature is entirely within your firm's discretion.

#### **Search Parameters**

The tab key can be used to move from field to field (or shift+tab to tab backwards). *Warning: If you exit the screen by pressing the browser's Back or Refresh button or by closing the browser, you will lose all search parameters you have entered and the screen will revert to the default display when you return*.

 Pending: Lists the Reference Numbers of filings that were submitted by your firm and are being worked on by FINRA's Advertising Regulation Department. If your firm submitted the filing through AREF, the text "Dtl" will appear as a hyperlink immediately to the left of the Reference Number.

You may access information about the filing (including the PDF your firm filed) by clicking on the Dtl hyperlink. Because no review letters are available, the Reference Numbers are not hyperlinks. When a letter becomes available, the Reference Number will move from the Pending list to the Unread list and become an active hyperlink. **Please note that you cannot enter a date range or use the Word Search feature when searching for Pending letters.**

 Unread, Read or All: Allows you to search for letters that have been marked Read or Unread or to see all of the letters that meet the other selected search criteria. The default is to list the Unread letters. When searching for Unread letters, you cannot enter a date range or use the Word Search feature.

 By Date (Sent In or Sent Out): By choosing Sent In you can search for letters on filings your firm sent in to FINRA's Advertising Regulation Department during the specified From/To date range. By choosing Sent Out you can search for letters sent out by FINRA's Advertising Regulation Department during the specified From/To date range.

 From/To: Allows you to specify the date range of letters to be listed when the Read and All options are used. A maximum of 30 days worth of data may be displayed at a given time.

 Word Search: Allows you to search for a review letter that is marked as Read and contains a particular string of characters (e.g., your firm's reference number, the title of a particular

advertisement, the name of a mutual fund).

#### **Search Results**

The bottom portion of the Submissions screen displays either the defaulted list of Unread letters or the list of filings that meet the Search Parameters you have specified and searched for using the "List" button. Each row of the list refers to one filing or review letter. These letters appear on the list in order first by date, then by FINRA Reference No. (e.g., FR2012-0513-0123 would appear before FR2012-0513-0125).

Please note that you may see the same Reference Number posted twice on a list of search results. This is because FINRA may send your firm more than one letter with respect to a single filing. For example, you will receive both a review status confirmation letter and a review letter in response to an expedited filing. You can distinguish one letter from another by looking at the "Seq" (or sequence) number that appears immediately to the right of the Reference Number. Because FINRA counts your firm's initial submission of a filing as the first item with respect to a given Reference Number, most review letters will display a "Seq" number of 2.

Save, First Page and Next Page navigation buttons may be found at the top and bottom of the list.

- Save: Will save any changes to the "Read?" check boxes you have made on the page.
- First Page: Will redisplay the first page. Next Page Will take you to the next page.
- Total Records: This is the total number of records that meet the search criteria across all pages.

The list includes the following columns:

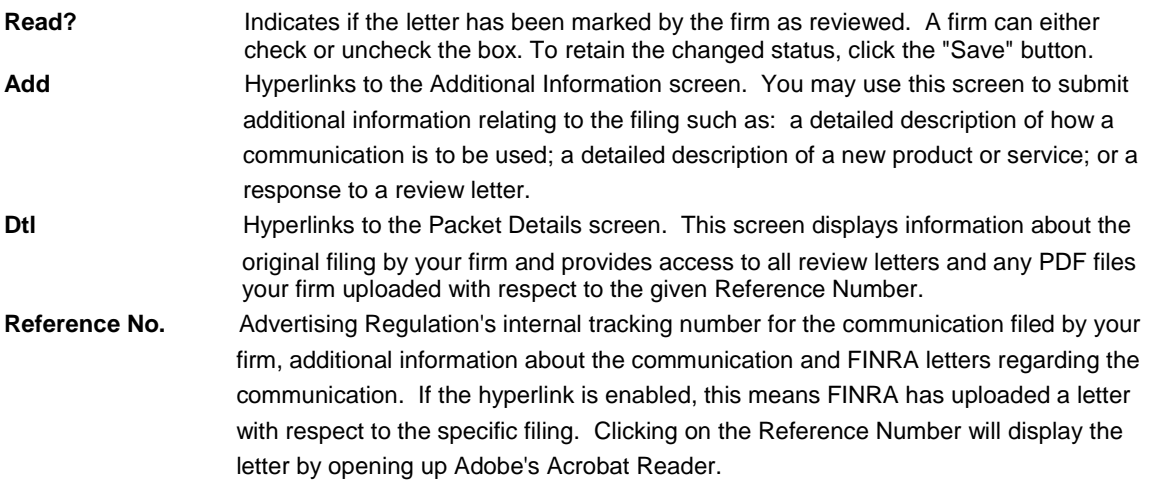

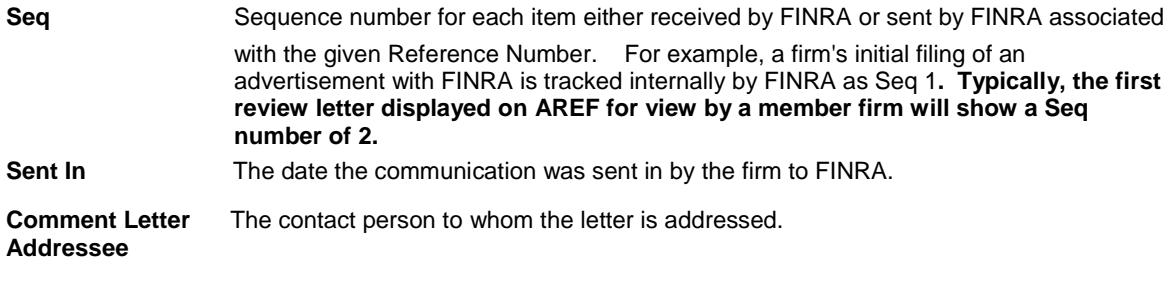

**Sent Out** The date FINRA sent out the review letter to the firm.

#### **Viewing Letters**

Review letters may be viewed by clicking on the Reference No. if the hyperlink is enabled. If a reference number displays without an active hyperlink, this means the filing has not yet been reviewed by FINRA. Review letters are stored in PDF format and may be viewed using Adobe's Acrobat Reader. Firms may also use the other features of Adobe's Acrobat Reader including saving and sending PDF versions of the review letter.

Acrobat Reader may be downloaded for free from the Adobe website: [http://get.adobe.com/reader/.](http://get.adobe.com/reader/)

# **Registration Information**

If you have never logged into AREF before, you will be automatically routed to the Registration Information screen when you first select the Advertising Regulation tab after logging into the Form Filing main window.

In order to use AREF, you will need to enter the information requested. In particular, you need to keep your e-mail address up-to-date in order to receive e-mail notification when a new FINRA letter is available for you to view. If you would like more than one person at your firm to receive this notification, you may enter a group Distribution List (DL) e-mail address established through your firm's mail server.

The Registration Information screen may be used only to update information with respect to the individual who has logged into Form Filing and is identified by User Id on the screen. You may not update information for another user.

# **New Communication**

The New Communication screen is used to submit filings of advertisements, sales literature or other communications to FINRA's Advertising Regulation Department. The descriptions of the fields to be completed are as follows:

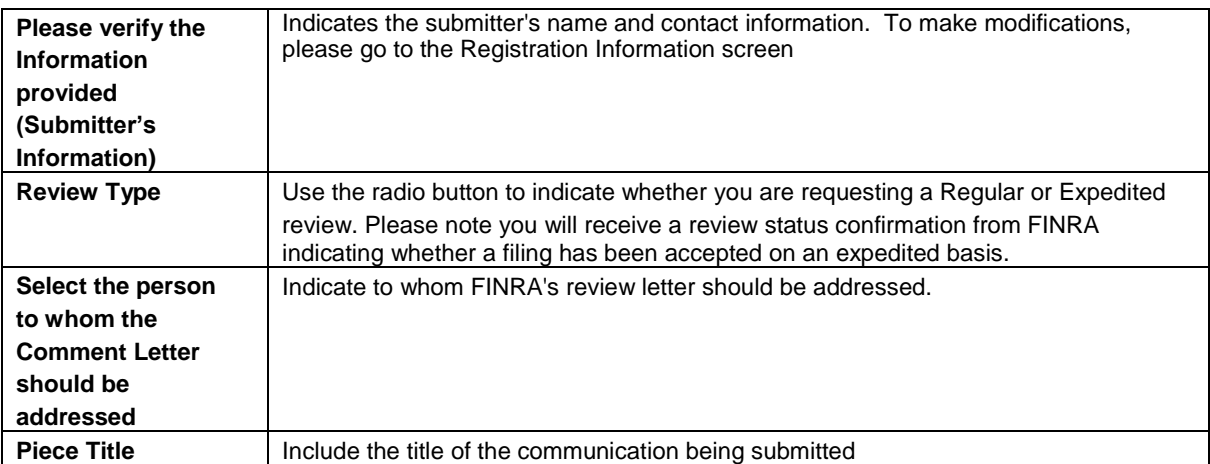

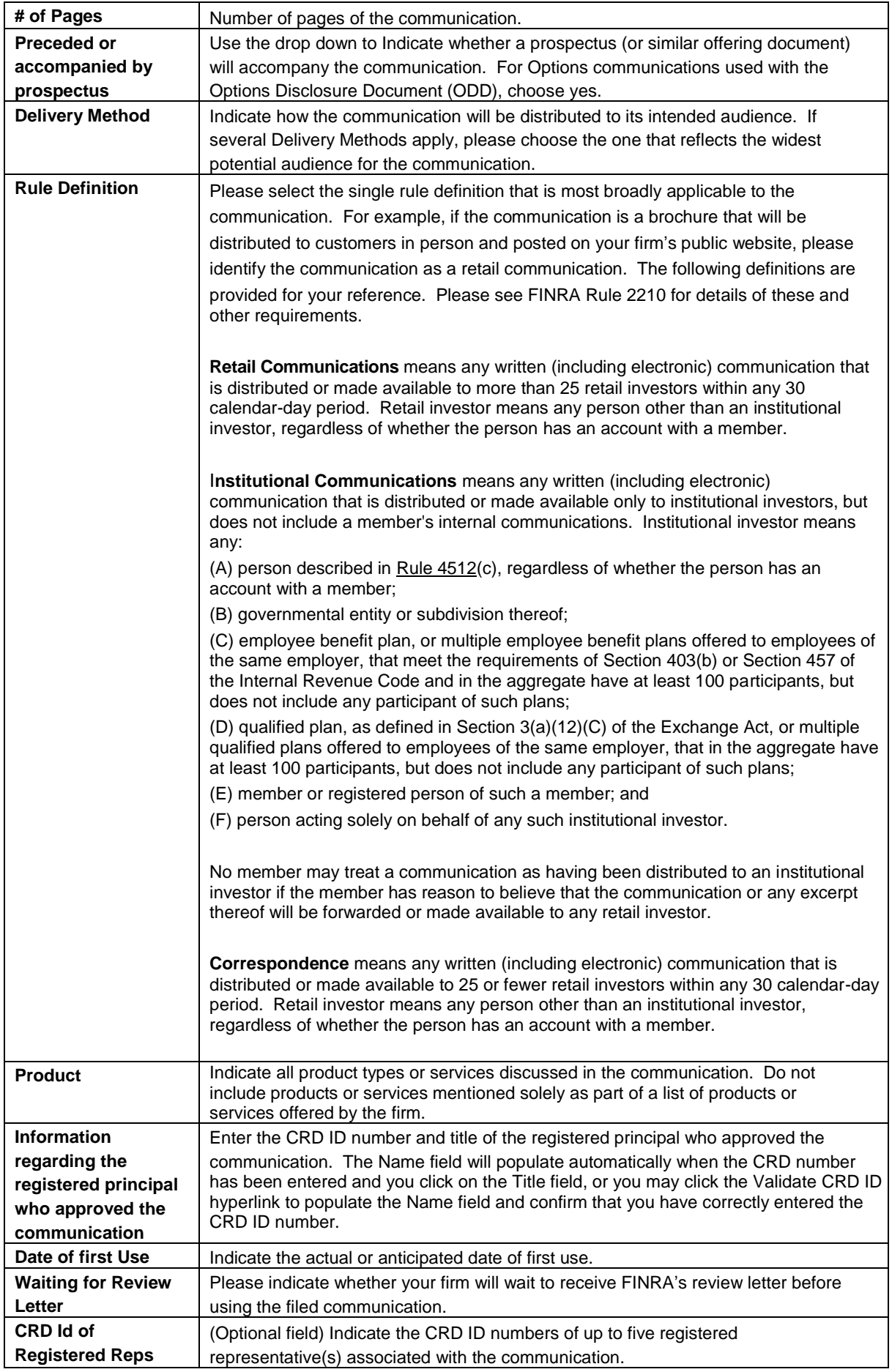

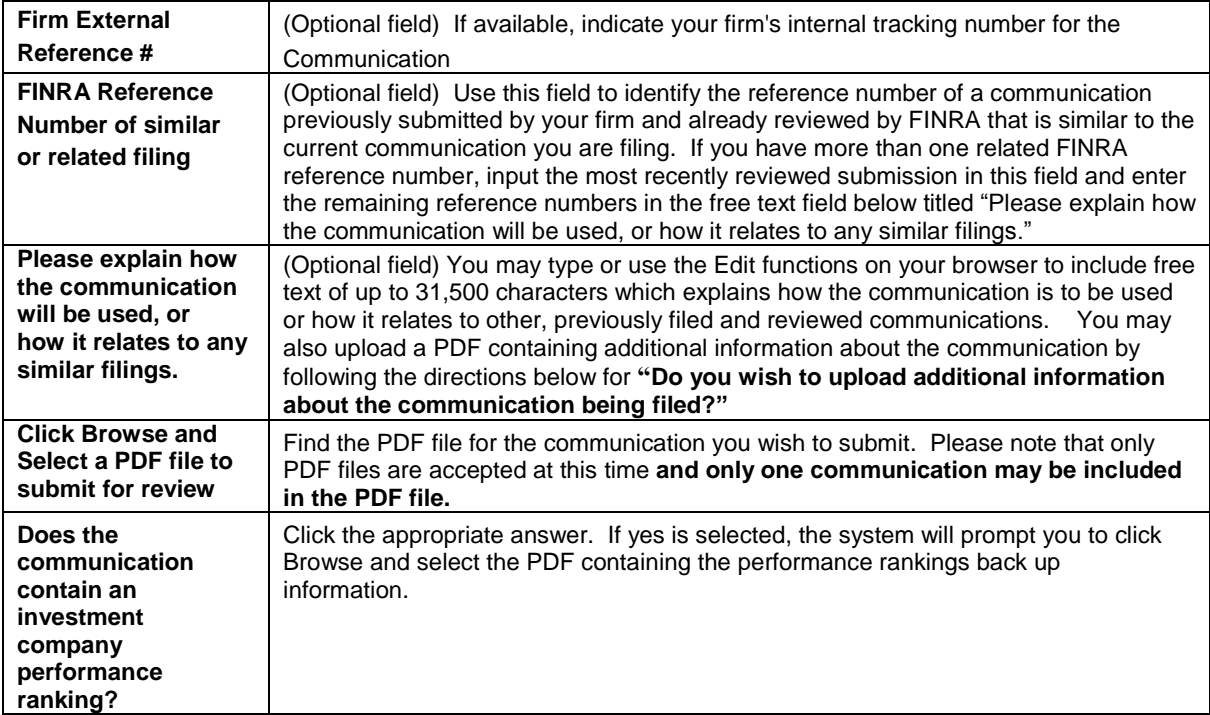

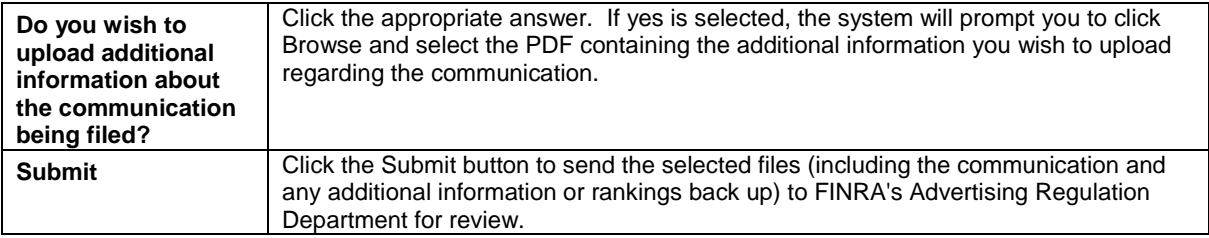

**After Submission:** The screen will display the FINRA Reference Number. The Reference Number will be of the format FR9999-9999-9999 or FX9999-9999-9999. You can choose to upload further PDFs that relate to the filing by clicking on the Additional Information hyperlink provided. You can access detailed information about the filing by clicking on the View Packet Details link provided.

**Withdrawing Filings:** If you submit a filing in error or wish to withdraw a filing, please call FINRA's Advertising Regulation Department at (240)386-4500 and ask to speak with the analyst assigned to your firm.

### Fee Statement and Transaction History

The Fee Statement and Transaction History screens enable you to view, print and download statements. You may also access three years of historical fee data. You must first contact your firm's regulation Filing Applications Account Administrator to request entitlement to the Fee Statement tab. This entitlement is different from the "submit communications" and "view comment letters" entitlement.

#### **To see a listing of available statements**

Click the "Fee Statement" tab and a screen will display a list of statements for the current month and three previous years. There will be a "View" and "Download" link next to each statement in the list.

#### **To view or print a statement**

Click the "View" link next to the desired statement to view and print the statement. Use your browser print options to print your statement.

#### **To download a statement**

Click the "Download" link next to the desired statement to download the statement. You will be prompted to open or save the file, Internet Explorer® users can click "Open" to open the file in an appropriate application (such as Excel®). Netscape® users must "Save" the file to your system (for example, on your desktop), as a Comma Separated Value (\*.CSV) file type then open the saved file in an appropriate application.

## Additional Information

You can access the Additional Information screen by clicking on the "Add" hyperlink for a specific Reference Number on the Submissions screen. This screen enables you to submit a additional information in the form of a PDF related to a specific filing such as a prospectus, a detailed description of a new product or service, a response to a review letter, or information requested by FINRA staff.

> **FINRA Reference #** This **read only** field indicates the reference number for which the additional information is being submitted.

#### **Purpose of Additional Information Please indicate the reason for**

Use the drop down to select the appropriate purpose.

(Optional field) This field will allow you to explain further why you are uploading additional information.

#### **uploading additional information Click Browse and Select a PDF file to submit the Additional Information**

Find the PDF file containing the additional information you wish to upload regarding the communication.

**Upload** To send the additional information to FINRA, click the Upload button.

**Close** Click to close out of the screen and return to the Submissions screen.

### Packet Details

You can access the Packet Details screen by clicking on the Dtl hyperlink next to a specific Reference Number on the Submissions screen. The top portion of the screen displays information about the original filing by your firm such as who made the submission and the information entered at the time of the submission. You may access the PDF file of the communication by clicking on the "Here" button. The bottom portion of the screen provides access to review letters and any additional information your firm uploaded for the filing. Locate the review letter or additional information your firm sent and click on ViewFile to access the PDF. Use the "Close" button to close the window and return to the Submissions screen.

### FAQ Section

1. How do I modify the Contact Information?

Click on the registration information link on the side menu. You will be transported to the Update Registration Information screen. Change the information and click the Submit button.

2. How do I submit communications for review by FINRA's Advertising Regulation Department?

 From the Advertising Regulation screen, click on the New Communication link on the side menu. This will open the New Communication screen.

 $\bullet$  Complete the required fields, browse to select a PDF file to submit and click the submit button.

 $\cdot \cdot$  The system will provide a FINRA Reference Number. The values of the last submission will be displayed on all the fields except for the file name so that you can easily submit additional filings with similar information.

\* If you need to submit more communications, verify or change the fields as needed, browse for a new PDF to upload and click the submit button.

3. I received the FINRA Reference Number. How do I view what I submitted or verify details about the submission?

- $\div$  Click on the Submissions link on the side menu. This will open the Submissions screen.
- Change the drop down from 'Unread' to 'Pending' and click the 'List' Button.
- $\div$  The FINRA Reference Numbers that are in pending status will be displayed.
- $\div$  Choose the FINRA Reference Number for which you want to verify the submitted information.
- Click the Dtl hyperlink that appears to the left of the Reference Number. The Packet Details screen will open in a different window.
- $\div$  All the information that was provided at the time of submission is displayed, including links to the PDF files submitted.
- 4. How do I change incorrect information provided?

 AREF does not provide for changing or withdrawing information once it is submitted. To change or withdraw information, please note the reference number of the filing you wish to modify and call FINRA's Advertising Regulation Department at (240)386-4500.

5. How do I submit additional information about the communication I am filing for review?

 When completing the form on the New Communication screen, choose the Yes radio button in response to the question **Do you wish to upload additional information about the communication being filed?** You will be prompted to browse for and select the PDF that contains the additional information about the communication you are filing.

6. How do I submit additional information about a communication after I have filed it for review?

 Go to the Submissions screen, choose the Reference Number for which you wish to provide additional information.

- \* Click the **Add** hyperlink that appears to the left of the Reference Number.
- The Additional Information screen will be open in a separate window.
- ◆ Using the drop down, select the Purpose of Additional Information you wish to provide.
- \* You may also provide a brief reason for uploading additional information in the text field.
- \* Browse to select the PDF you wish to provide and click the 'Upload' button.
- Click 'Close' button.
- 7. How do I view additional information that has been submitted?

 From the Submissions screen, choose the Reference Number for which the additional information was provided.

- Click on the Dtl hyperlink.
- \* The Packet Details screen opens in a new window.
- From the list at the bottom, choose the row that indicates 'Firm' and click on the 'View File' button.
- \* The uploaded additional information for the Reference Number will be displayed.